## **Занятие 20. Практическая работа 8**

**Тема:** Организация личного информационного пространства. Облачные хранилища данных

**Цель выполнения практической работы:** научиться создавать свой Яндекс. Диск; *освоение технологии работы с сервисом Яндекса – «Яндекс. Диск».*

## **ТЕОРЕТИЧЕСКИЕ СВЕДЕНИЯ**

*Облако* — термин, под которым понимают пользование веб-сервисами, запущенными на удаленных серверах, которые принадлежат и предоставлены третьими лицами, к которым можно подключиться при помощи Интернета с любого устройства - будь то персональный компьютер, рабочий ноутбук, мобильный телефон или планшет.

*Облачные технологии* – это возможность иметь доступ к данным, не устанавливая специальных приложений на устройстве. Все необходимое обеспечение пользователям предоставляют серверы. Простыми словами, облачное хранилище, это сервис, который предоставляет для вас определенное место в интернете для хранения ваших файлов.

Вот один примеров использования виртуального облака:

Сейчас становится неактуально держать всю свою музыкальную коллекцию на локальном жестком диске. Например, облачный сервис, как "Яндекс музыка". Это очень удобно — иметь доступ к любой музыкальной композиции онлайн и располагать возможностью создания онлайн плейлистов.

*Яндекс.Диск* — бесплатный облачный сервис от Яндекса, позволяющий пользователям хранить свои данные на серверах в облаке и передавать их другим пользователям в интернете. Работа построена на синхронизации данных между различными устройствами. В настоящее время регистрация пользователей доступна всем. Ранее, до запуска Яндекс. Диска, функции хранения пользовательских файлов на Яндексе выполнял сервис Яндекс.Народ.

Изначально Яндекс.Диск предоставляет около 10 Гб навсегда.

Кроме того, Яндекс.Диск может выступать в качестве службы облачного сервиса, интегрируясь в офисный пакет Microsoft Office, а недавно появилась возможность автоматической загрузки фото и видеофайлов с цифровых камер и внешних носителей информации на Яндекс. Диск. При этом пользователю предоставляются дополнительно 32 ГБ пространства на полгода.

### **Методы работы с Яндекс. Диск**

Сервисом Яндекс.Диск можно пользоваться двумя способами:

1) Можно заходить в папку Яндекс.Диска по публичной ссылке (публичная ссылка – это ссылка на файлы или папки, предназначенные для общего доступа), отправленной вам преподавателем или другом, и пользоваться данными.

2) Можно создавать собственные ресурсы, личные или предназначенные для общего доступа в облаке, установив Яндекс.Диск на свой компьютер.

### **Яндекс Диск — использование через браузер**

Для того чтобы не загружать приложение, экономя таким образом системные ресурсы вы сможете получить доступ к любой информации ранее загруженной на облако через браузер. Существуют несколько отличий в использовании этих подходов:

-Используя этот метод, вы не получаете синхронизации информации с Яндекс Диском;

-Некоторые браузер накладывают ограничение на загрузку файлов с объёмом выше 2Гб, поэтому может случиться обрыв соединения;

-Предоставляется возможность пред просмотра файлов, не все типы содержимого поддерживаются, но текстовые файлы, вроде Word, изображения и подобные, можно предварительно изучить;

-В онлайн режиме существует ещё одна важная функция, а именно корзина, из которой можно достать ошибочно удалённые файлы;

-Удобный интерфейс с различными фильтрами по поиску необходимого содержимого.

# **ПРАКТИЧЕСКАЯ ЧАСТЬ**

### **Задание 1. Создайте свой почтовый ящик на Яндексе (или войдите в него).**

# **Как войти в Яндекс Диск**

Если у вас есть аккаунт в Яндексе, авторизуйтесь и перейдите [по ссылке.](https://disk.yandex.ru/client/disk) Диск сразу откроется, можно начинать работу. Если учётной записи в Яндексе нет, сначала [зарегистрируйтесь](https://passport.yandex.ru/registration).

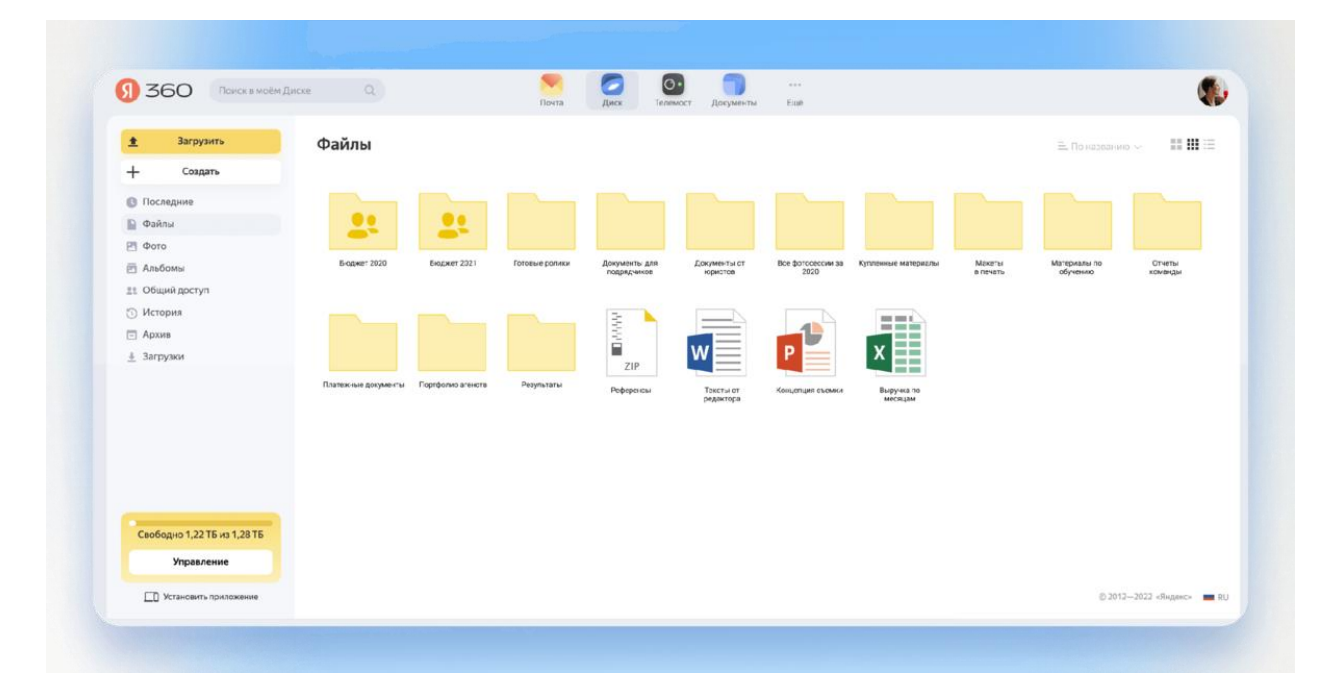

Так выглядит главная страница Диска. Слева — навигационное меню, в центре — ваши файлы и папки. Внизу информация, сколько свободного места осталось

## **Задание 2. Выполните вариант создания собственной папки в облаке:**

**Для этого:**

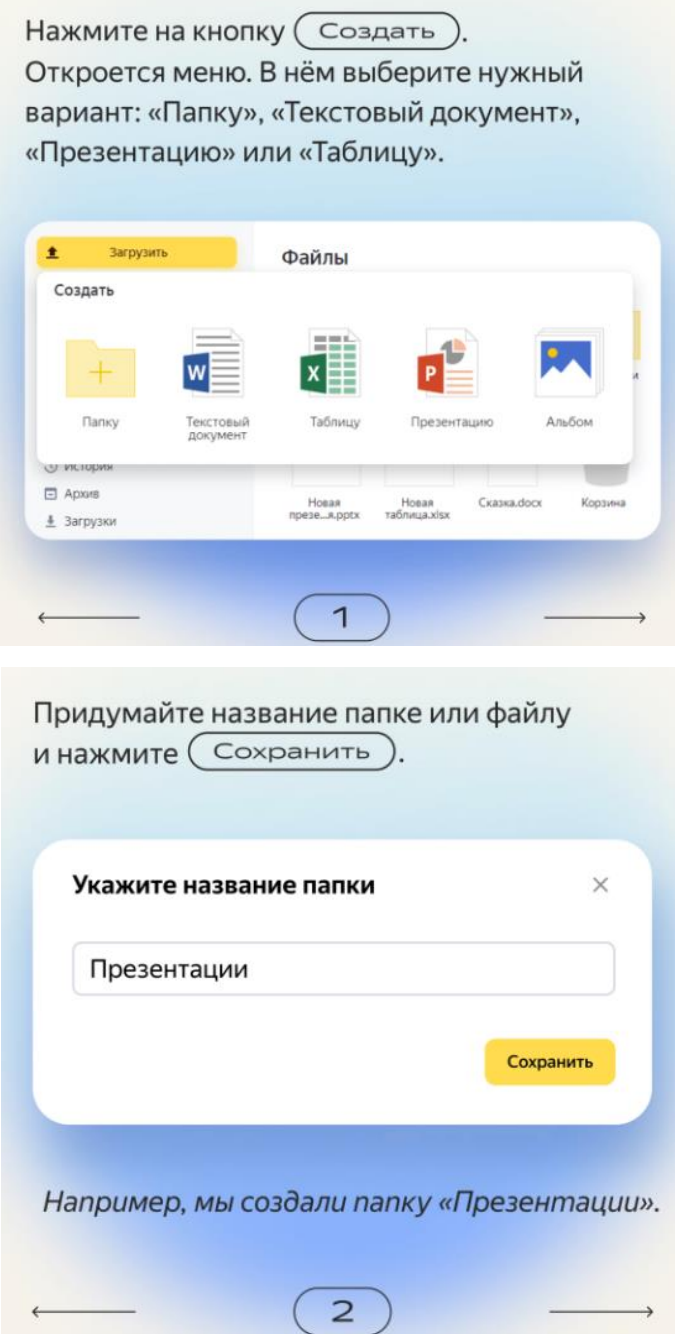

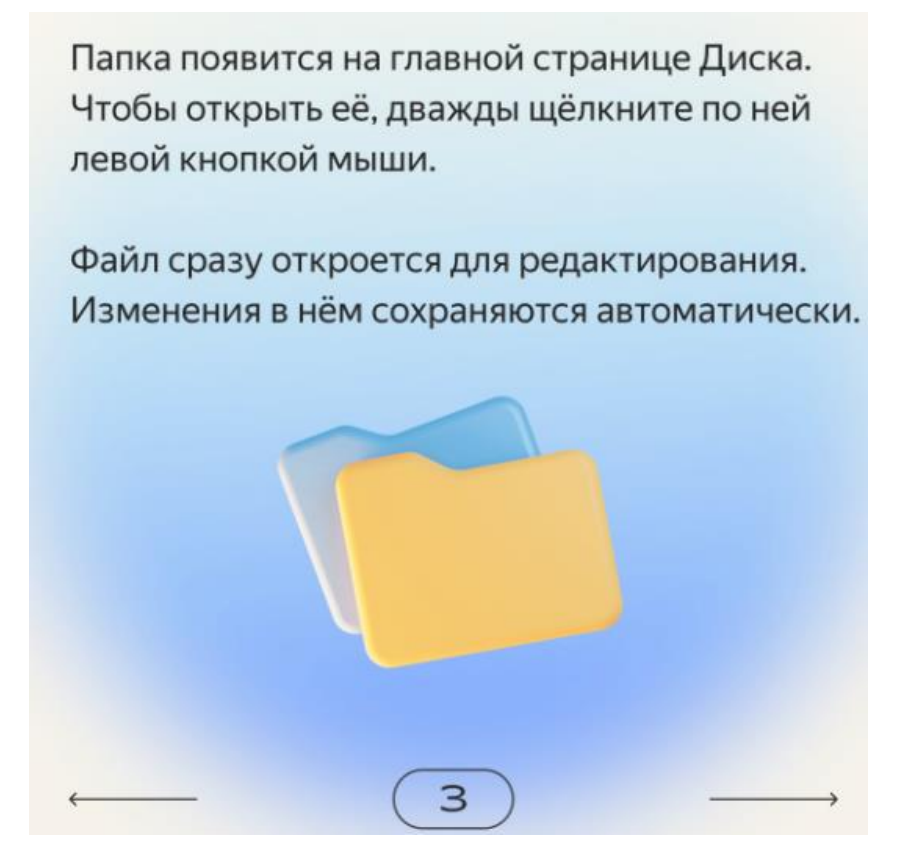

2. Загрузите на Яндекс.Диск любой файл из ваших файлов документов или рисунков.

## **Как загрузить файл на Диск**

На Диск можно загружать файлы в любых форматах. Например, картинки в JPG или шаблоны в PSD, а ещё музыку, видео, документы и другие. Файлы в популярных форматах, таких как JPG, PPTX, DOCX, XLSX, открываются прямо на Диске. Не нужно их скачивать или устанавливать дополнительные программы, чтобы посмотреть.

# Откройте главную страницу Диска или папку на нём.  $\circ$   $\circ$ ۰  $\overline{0}$  360 Jaraysers. Файлы  $\overline{1}$  $+$ Cousers @ flocesavee El frates 25 days  $\overline{\Xi}$  Andors 11 Общинаются (i) Women **CT Aprove**  $\pm$  3arpyron Максимальный размер файла для загрузки ограничен от 1 до 50 ГБ в зависимости от тарифа. 1 € →

Способ №1. Выберите нужные файлы на компьютере и мышкой перетащите их на страницу Диска. Загрузка начнётся автоматически.

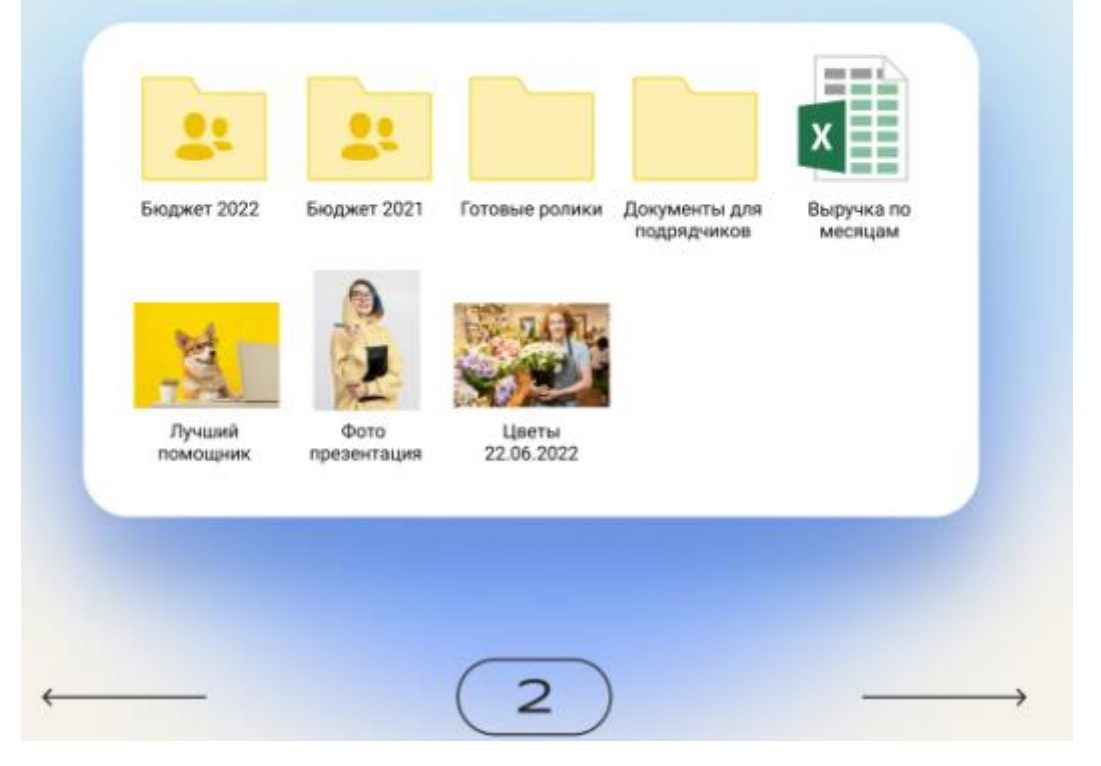

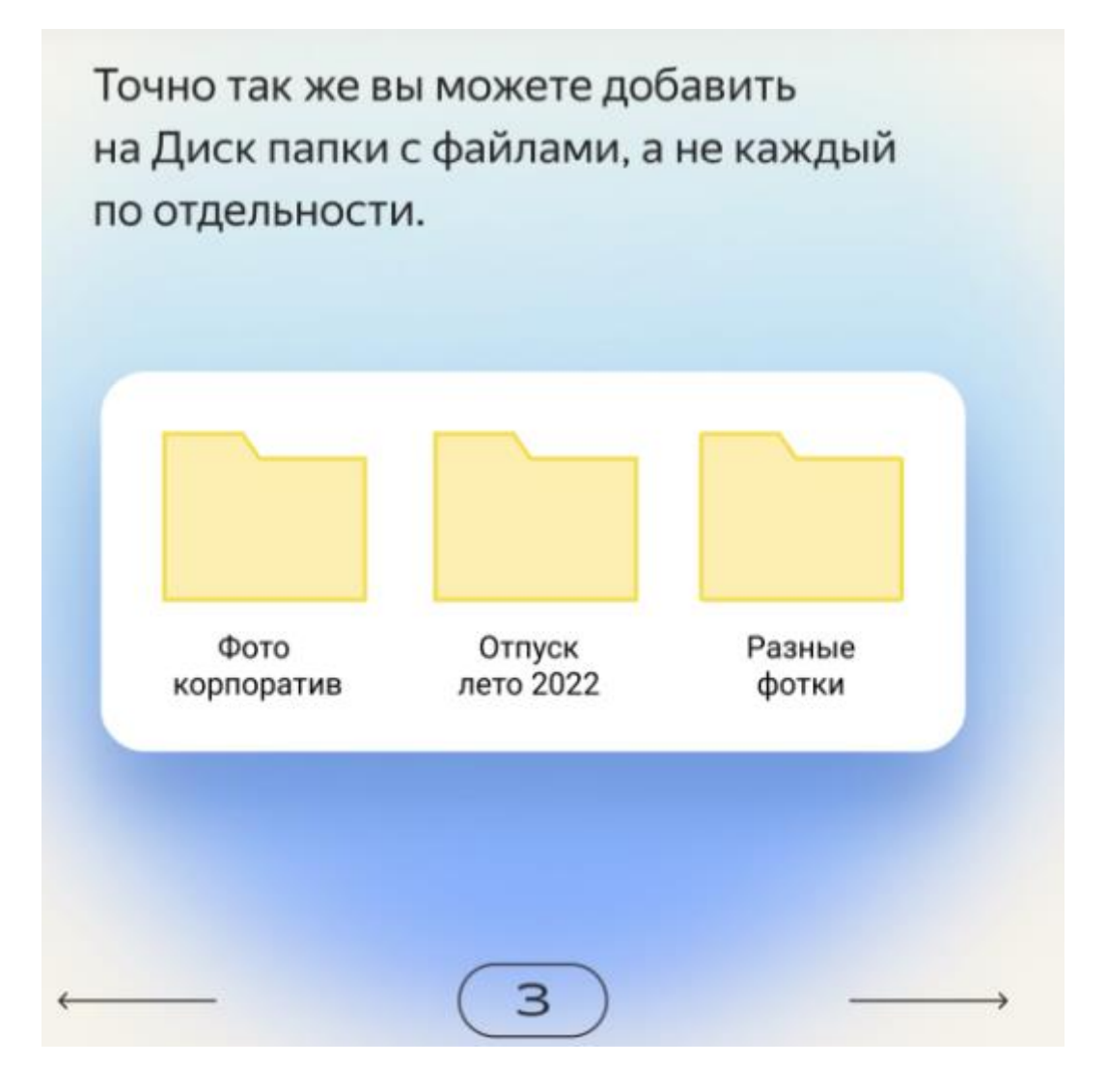

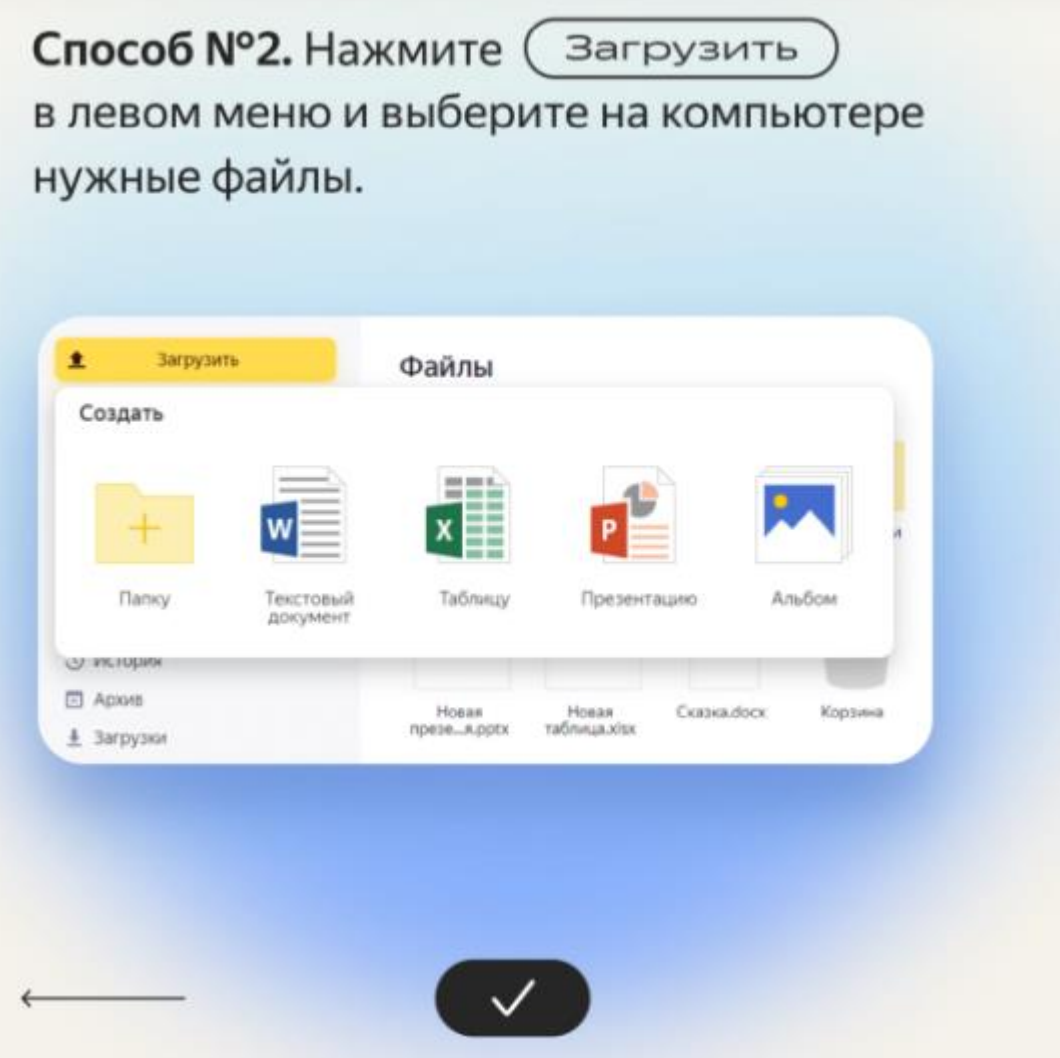

3. Загружаем файл.

4. Для операций над файлом или папкой, необходимо выделить их. После выделения справа появиться контекстное меню с возможными действиями. Вы можете:

- Скачать файл или папку
- Удалить
- Поделиться (предоставить доступ к файлу/папке другому пользователю скопировав ссылку).
- Поделиться в социальных сетях.

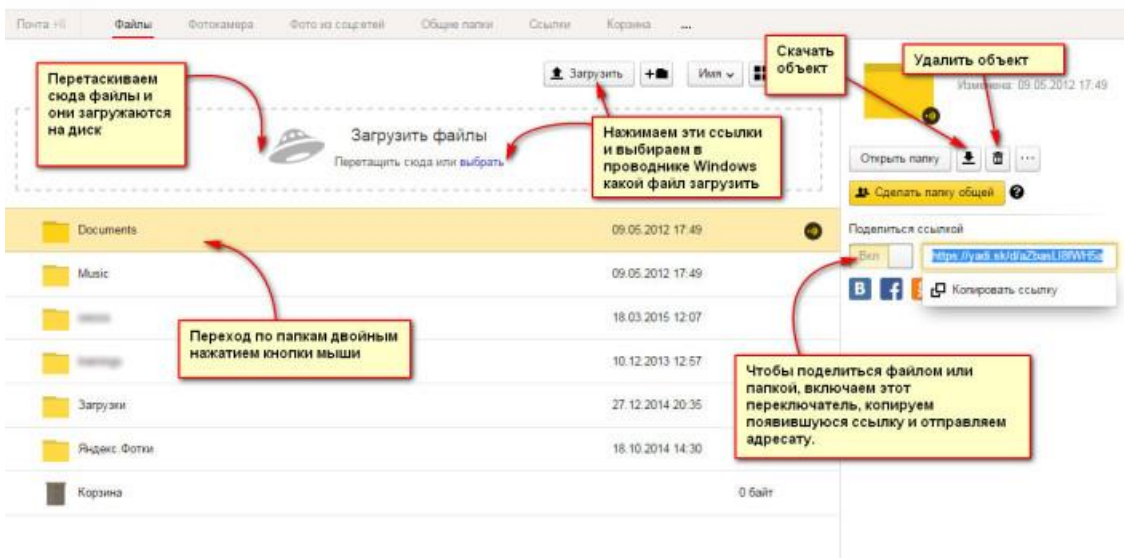

12. Правой кнопкой мыши на значке вашего файла(который вы создадите в следующем задании) вызовите контекстное меню, выберите команду «поделиться», скопируйте появившуюся ссылку и отправьте ее преподавателю.

# **Задание 3. Работа с Яндекс.Диском**

1. На *Рабочем столе/в телефоне* создать папку с именем *ПР8*, в папке создать *Документ Microsoft Word* с именем *Отчет\_Практическая \_работа № 8*

2. Войдите в аккаунт на сервисе ЯндексДиск. (сделайте скриншот и поместите его в документ *Отчет\_Практическая \_работа № 8*).

3. Создайте папку и загрузите на Яндекс.Диск любой файл из ваших файлов документов или рисунков. (сделайте скриншот и поместите его в документ *Отчет\_Практическая \_работа № 8*).

4. Поделитесь ссылкой на загруженный файл с одногруппниками с помощью эл. почты. (сделайте скриншот и поместите его в документ *Отчет\_Практическая \_работа № 8*).

5. Ознакомьтесь с Яндекс сервисами. (сделайте скриншот и поместите его в документ *Отчет\_Практическая \_работа № 8*).

6. Попробуйте специальный поиск на сервисе Яндекс. (сделайте скриншот и поместите его в документ *Отчет Практическая работа № 8*).

7. Перейдите в сервис Яндекс.Новости (узнайте актуальную информацию в разделе политика) (сделайте скриншот и поместите его в документ *Отчет\_Практическая \_работа № 8*).

8. Схранить документ *Отчет Практическая работа № 8.* 

9. Поделитесь документом *Отчет Практическая \_работа № 8 с преподавателем*. Выйти из своего аккаунта, закрыть браузер.

# **Контрольные вопросы**

- 1. Дайте определение облачные технологии.
- 2. Дайте определение Яндекс.Диск.
- 3. Назовите методы работы с Яндекс.Диск.
- 4. Назовите какие еще облачные хранилища вам знакомы.

5. Для чего необходимы облачные хранилища?